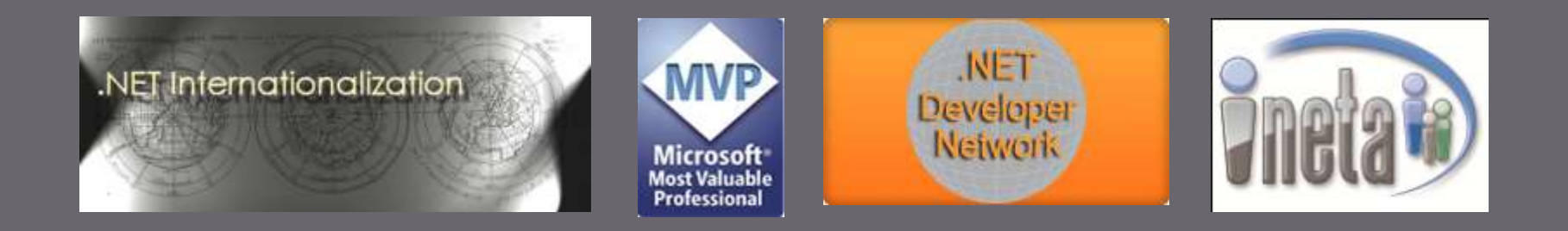

#### Automating Testing Using Windows Virtual PC

#### Guy Smith-Ferrier *Microsoft* CER guy@guysmithferrier.com Professional Blog: http://www.guysmithferrier.com

### About...

- Author of .NET Internationalization
	- Visit http://www.dotneti18n.com to download the complete source code
- Inte .NET Developer Network
	- http://www.dotnetdevnet.com
	- Free user group for .NET developers, architects and IT Pros based in Bristol

#### DDD South West 2

- http://www.dddsouthwest.com
- Saturday 5<sup>th</sup> June 2010
- Call For Speakers soon

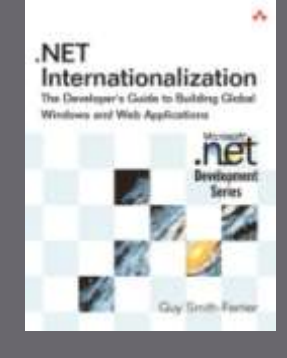

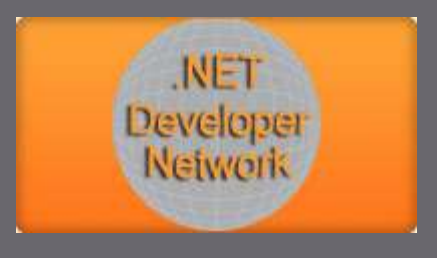

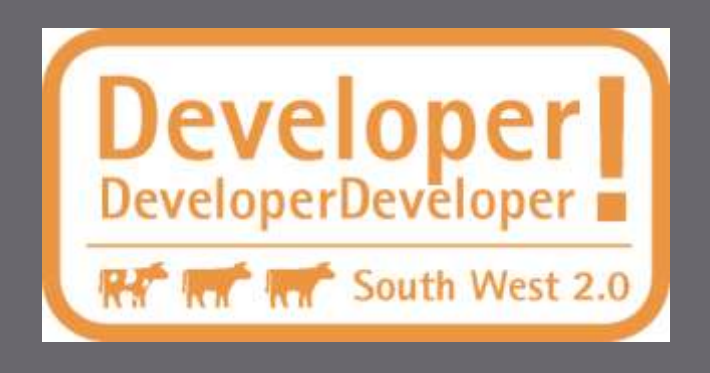

# **What's This Session About ?**

#### What's in:-

- Windows Virtual PC
- Windows Virtual PC COM API
- $\blacksquare$  C#
- What's not in:-
	- Virtual PC 2007, Virtual Server, Hyper-V
	- VMWare, Virtual Box etc.
	- Visual Studio 2010 Team System Lab Management
	- VBScript
	- PowerShell

## **The Goal**

 To automate a virtual machine to:- Start up **Log** in Run unit tests Shut down

# Information Resources (1 of 2)

#### Download Windows Virtual PC

- http://www.microsoft.com/windows/virtualpc/download.aspx
- Windows Virtual PC Home
	- http://www.microsoft.com/windows/virtual-pc/
- **E** Windows Virtual PC Blog
	- http://blogs.technet.com/windows\_vpc/
- Windows Virtual PC Reference
	- http://msdn.microsoft.com/enus/library/dd796758(VS.85).aspx

# Information Resources (2 of 2)

□ TechNet Script Center Gallery

- http://gallery.technet.microsoft.com/scriptcenter/en-us/
- □ Professional Microsoft Virtual Server 2005
	- Ben Armstrong, Wrox Press
- Virtualization For Developers What, Why, Where with Liam Westley
	- http://video.nunney.me.uk/ddd7/Virtualisation\_for\_De velopers\_What\_Why\_Where.wmv

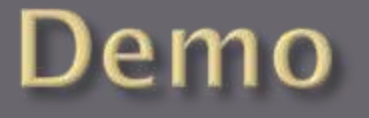

### **Automating Windows Virtual** PC Using The COM API

# **Setting Up Automatic Login**

□ In Windows XP, Vista and Windows 7 run the following command: control userpasswords2

 Uncheck the "Users must enter a user name and password to use this computer" checkbox

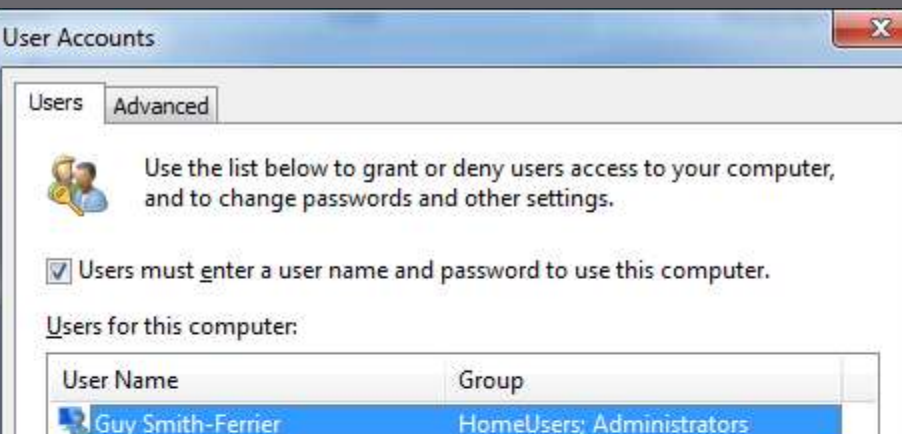

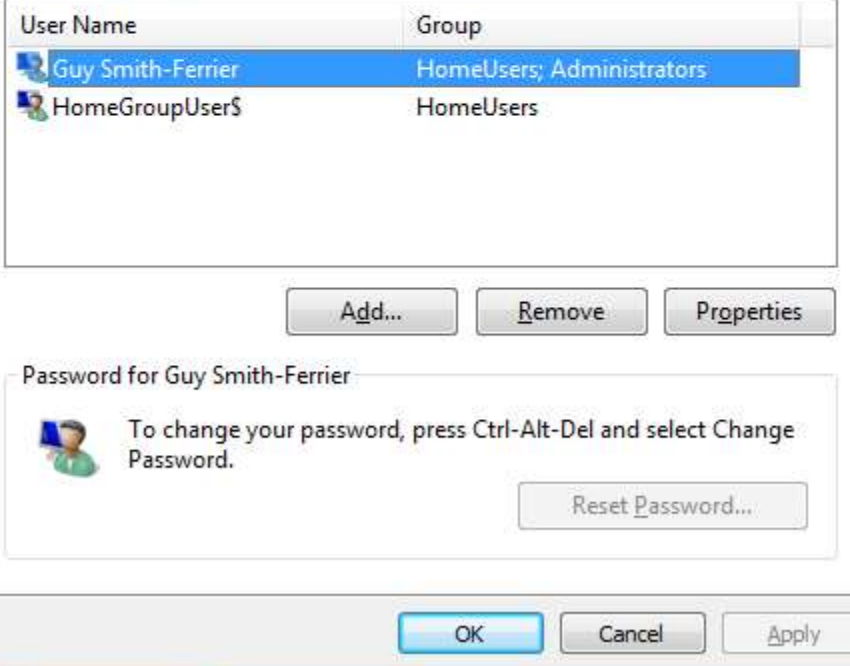

# **Creating And Initializing Virtual Hard Disks Manually**

- □ From the Start menu right click Computer, select Manage to bring up the Computer Management application
- Under Storage select Disk Management, right click it and either:-
	- select Create VHD, enter details and click OK or...
	- **select Attach VHD and select an existing VHD to attach**
- When the new disk appears right click the "Not Initialized" section and select Initialize Disk
- Right click the newly initialized disk and select "New Simple Volume…". Click Next 4 times and click Finish.

## **Creating And Initializing Virtual Hard Disks Automatically**

- Windows Virtual PC has an API method for creating a virtual hard disk but has no way to initialize it
- □ To initialize it you need to use DiskPart:-

select vdisk file="My Virtual Hard Disk.vhd" attach vdisk create partition primary format fs=ntfs label="New Volume" quick assign letter z

# VHDMount (1 of 2)

- VHDMount is a Virtual Server stand alone utility for mounting virtual hard drives on the host operating system
	- It provides equivalent VHD functionality to DiskPart for operating systems prior to Windows 7
- The following command mounts the virtual hard disk as drive Z (without an undo disk)

VHDMount /m /f "c:\VirtualServer\My Virtual Hard Disk.vhd" z

## VHDMount (2 of 2)

- VHDMount works fine with Virtual PC 2007 To install Virtual Server's VHDMount for Virtual PC
	- 2007:-

msiexec.exe /i "Virtual Server 2005 Install.msi" /qn ADDLOCAL=VHDMount

 VHDMount is unable to load all volumes http://support.microsoft.com/kb/943487 To get more debugging information:-

#### **MSBuild Extension Pack**

MSBuild Extension Pack is a library of msbuild tasks

- http://www.codeplex.com/MSBuildExtensionPack
- From version 3.5.5.0 (December 2009) it includes Windows Virtual PC msbuild tasks
- SDC Tasks is a library of msbuild tasks
	- http://www.codeplex.com/sdctasks
	- **It does not and will not include Windows Virtual PC** msbuild tasks
	- It includes Virtual Server 2005 msbuild tasks

### **Pre-Installed Virtual Hard Disks**

- VHD Test Drive Program
	- http://technet.microsoft.com/en-us/bb738372.aspx
- VHDs with Internet Explorer:-
	- http://www.microsoft.com/Downloads/details.aspx?Fa milyID=21eabb90-958f-4b64-b5f1- 73d0a413c8ef&displaylang=en
	- IE6-XPSP3.exe contains a Windows XP SP3 with IE6 VHD
	- IE7-XPSP3.exe contains a Windows XP SP3 with IE7 VHD
	- IE8-XPSP3.exe contains a Windows XP SP3 with IE8 VHD
	- IE7-VIS1.exe+IE7-VIS2.rar+IE7-VIS3.rar contain a Vista Image with IE7 VHD
	- IE8-VIS1.exe+IE8-VIS2.rar+IE8-VIS3.rar+IE8-VIS4.rar contain a Vista Image with IE8 VHD

### Summary

- The Windows Virtual PC COM API allows you to control virtual machines
	- **The issue of logging on is best solved by telling** Windows to automatically logon
	- To copy the tests to the virtual machine use either: a file share
		- a virtual hard disk
	- To run the unit tests use either:-
		- the keyboard to invoke the Run command
		- a scheduled task using WMI
		- add a batch file to the Startup menu